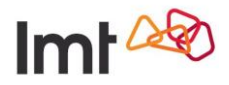

# **LMT pakalpojums "Videoanalītikas risinājums"**

Risinājuma apraksts un lietošanas instrukcija Redakcija 1

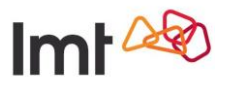

# Satura rādītājs

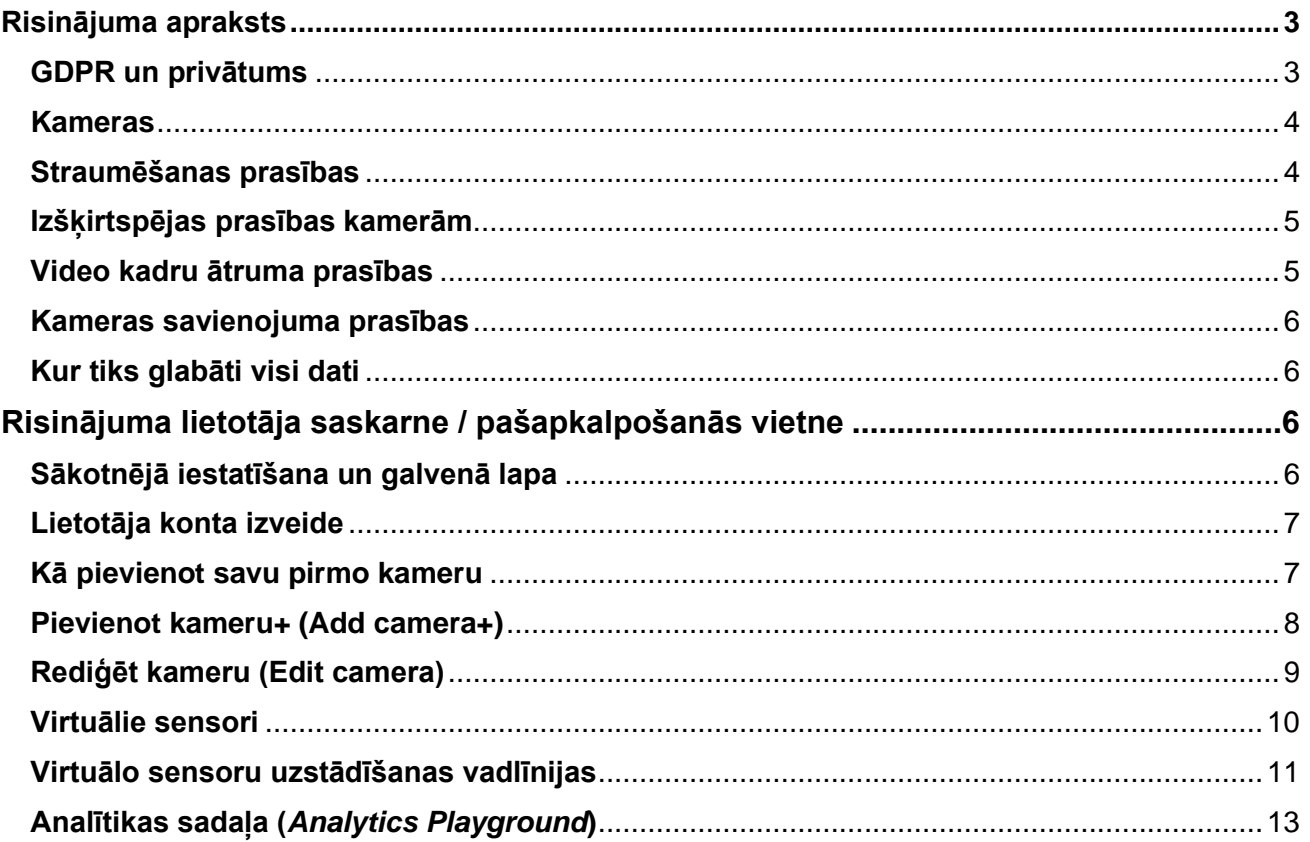

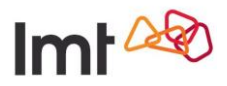

# <span id="page-2-0"></span>**Risinājuma apraksts**

Videoanalītikas risinājums ir datu uzskaites un atlases risinājums, kura darbību nodrošina mākslīgā intelekta (AI) datorredzes platforma. Risinājums sniedz iespēju lietotājam pēc iestatītiem datu iegūšanas parametriem apstrādāt no kamerām saņemtās videostraumes, iegūt analītiskus datus, aplūkot tos un pārvaldīt risinājuma pašapkalpošanās vietnē sev vēlamā laikā un noteiktam mērķim. Risinājuma izstrādātājs un tehniskais nodrošinātājs ir igauņu vadošais datorredzes produktu izstrādātājs FYMA OÜ (turpmāk FYMA).

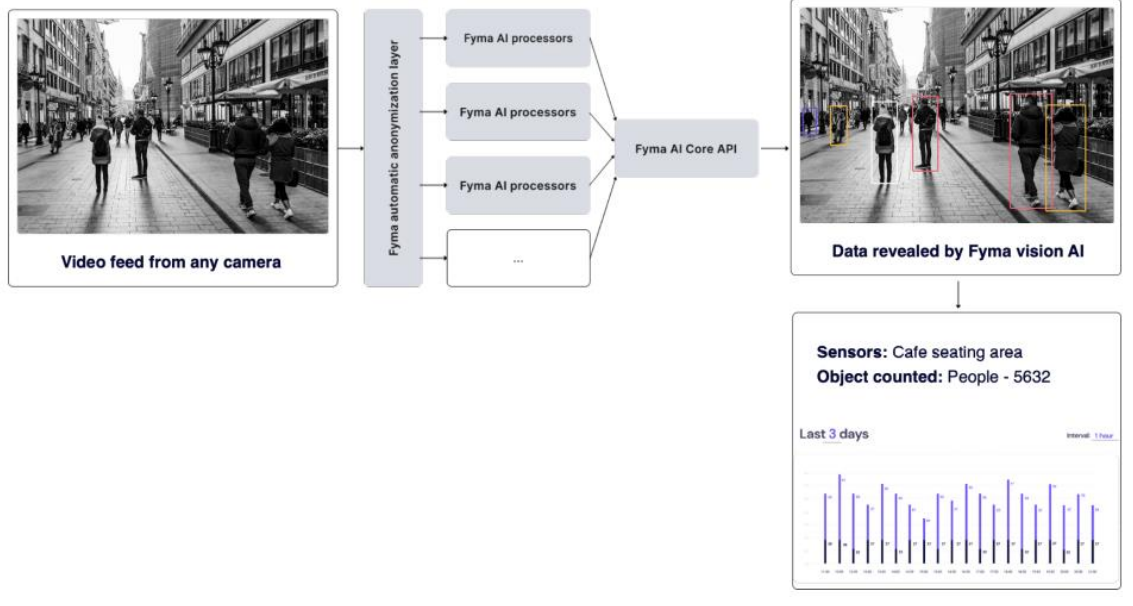

1. attēls. Vispārējā darbības arhitektūra

# <span id="page-2-1"></span>**GDPR un privātums**

Videoanalītikas risinājums ir izstrādāts, balstoties uz principu "privātums pirmajā vietā". Tas nozīmē, ka risinājuma ietvaros (vietnē, datu centrā) netiek analizēti vai glabāti personalizēti dati un, ja marķēšanai izmantotie attēla dati satur sejas vai citus datus, tie tiek automātiski anonimizēti. Risinājuma izstrādātājs FYMA ir veicis rūpīgu GDPR pašnovērtējumu, kur precīzi aprakstīts, kādas darbības tiek veiktas ar video datiem. Ar FYMA Privātuma politiku var iepazīties izstrādātāja mājaslapā: <https://www.fyma.ai/privacy-policy>

Privātuma aizsargāšanai tiek izmantota trīs līmeņu pieeja, lai neatkarīgi no tā, kādā veidā dati nonākuši risinājuma sistēmā, tos nebūtu iespējams izmantot ļaunprātīgi.

#### 1. **Programmatūras kopums**

Video procesora apstrādātie tiešraides video dati pēc noklusējuma netiek glabāti; pēcapstrādei video ir jāuzglabā platformā, un, lai to darītu, lietotājam ir jāpiekrīt noteikumiem un nosacījumiem. Tas nozīmē, ka Videoanalītikas risinājuma platforma piekļūs tiešraides video straumei, apstrādās kadrus no kameras un pēc apstrādes izdzēsīs tos. Kā vērtīgi dati tiks saglabāti tikai kadru metadati.

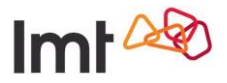

#### 2. **Iekšējie risinājuma procesi**

Lai apmācītu risinājuma mākslīgo intelektu (MI) noteikt objektus un to kustību fiziskajā vidē, ir jāapmāca AI algoritmi ar marķētu attēlu palīdzību. Algoritms paredz, ka video attēlā sejas, kuras var uzskatīt par personalizētu informāciju, nav iespējams atpazīt. Kad video kadrs nonāk sistēmā, vispirms notiek tā anonimizācija. Tas nozīmē, ka visi cilvēku un citi personalizētie dati tiek iznīcināti, pirms tie tiek izmantoti AI algoritmu apmācībai. Tāpat tas nozīmē, ka AI modeļi nekad nav redzējuši seju, tāpēc sejas atpazīt nevar un nekad to nedarīs.

#### 3. **Legālie aspekti**

Risinājuma izstrādātājs FYMA ir ieviesis GDPR pašnovērtējumu, kā arī līgumu ar datu apstrādes pārzini. Šie līgumi ir pārbaudīti auditā un atbilst GDPR prasībām. Izstrādātājs ir konsultējies ar daudzām datu aizsardzības iestādēm, lai pārliecinātos, ka risinājuma platforma ir droša un viegli ieviešama.

### <span id="page-3-0"></span>**Kameras**

Ar Videoanalītikas risinājumu var izmantot praktiski jebkuru kameru. Lai kameru varētu savienot ar risinājuma platformu, tai jābūt IP kamerai. Platformai jāspēj piekļūt kamerai, izmantojot internetu.

### <span id="page-3-1"></span>**Straumēšanas prasības**

Risinājuma platforma strādā ar izplatītākajiem video straumēšanas protokoliem. Pievienotajām kamerām ir jāatbalsta kāds no šiem straumēšanas protokoliem.

- RTSP: [https://en.wikipedia.org/wiki/Real\\_Time\\_Streaming\\_Protocol](https://en.wikipedia.org/wiki/Real_Time_Streaming_Protocol)
- RTMP: [https://en.wikipedia.org/wiki/Real-Time\\_Messaging\\_Protocol](https://en.wikipedia.org/wiki/Real-Time_Messaging_Protocol)
- HLS: [https://en.wikipedia.org/wiki/HTTP\\_Live\\_Streaming](https://en.wikipedia.org/wiki/HTTP_Live_Streaming)

Videoanalītikas risinājuma platforma šobrīd neatbalsta nevienu OEM (OEM – oriģinālā aprīkojuma ražotājs) patentētu video straumēšanas protokolu. Ja rodas grūtības savienot kameru ar risinājuma platformu vai nepieciešams noskaidrot informāciju par kameras savienošanas iespējām, lūdzam sazināties ar mums: atbalsts@lmt.lv.

Videoanalītikas risinājums atbalsta lielāko daļu biežāk izmantoto kodeku.

- H264 decoder (codec h264)
- HEVC decoder (codec hevc)
- MJPEG decoder (codec mipeg)
- MPEG1VIDEO decoder (codec mpeg1video)
- MPEG2VIDEO decoder (codec mpeg2video)
- MPEG4 decoder (codec mpeg4)
- VC1 decoder (codec vc1)
- VP8 decoder (codec vp8)
- VP9 decoder (codec vp9)

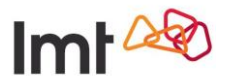

Lai savienotu kameru ar Videoanalītikas risinājumu, nepieciešams straumēšanas vietrādis (URL). Parasti tas izskatās šādi:

rtsp://username:password@ipaddress:port

Dažām kamerām ir arī papildu elementi, kas, iespējams, būs jāpievieno pie URL, lai piekļūtu konkrētai straumei. Tie varētu izskatīties šādi:

> /substream /channel

Dažiem kameru ražotājiem var būt savi elementi, kas jāpievieno klāt. Piemēram, AXIS kamerām dažreiz ir vajadzīgs šis:

/axis-media/media.amp

### <span id="page-4-0"></span>**Izšķirtspējas prasības kamerām**

Attiecībā uz kameras izšķirtspēju Videoanalītikas risinājumam ir minimālas prasības. Jebkura video plūsma, ko risinājums apstrādā, tiek samazināta līdz 640x480 pikseļiem. Šī ir izšķirtspēja, kas nepieciešama neironu tīkliem, lai tie varētu pienemt atpazīšanas lēmumus. Tas nozīmē – ja 4K kamera ir savienota ar risinājuma platformu, tās videoplūsmas izšķirtspēja tiks samazināta līdz 800x480 pikseļiem, un tikai tad dati no tās tiks ievadīti neironu tīklos atpazīšanai.

### <span id="page-4-1"></span>**Video kadru ātruma prasības**

Attiecībā uz kadru ātrumu, ar kādu kamera uzņem video, video straumei ir jāatbilst konkrētām prasībām. Kadru ātrums ir mērvienība, kas nosaka, cik kadru videomateriālā tiek pārraidīti sekundē. Videoanalītikas risinājums šobrīd darbojas divos režīmos.

#### • **Zems kadru ātrums**

Izmanto zemas kustības aplikācijām, piemēram, stāvvietu noslogojuma noteikšanai. Šajā režīmā platforma aplūko video straumi ar ātrumu 4 kadri minūtē.

#### • **Vidējs/augsts kadru nomaiņas ātrums**

Izmanto, lai noteiktu jebkura veida kustību video straumē. Piemēram, lai noteiktu kustību pilsētvidē, video straumes ātrumam jābūt vismaz 10 kadriem sekundē. Ātrgaitas aplikācijām, piemēram, automaģistrāles analīzei, var būt nepieciešams lielāks kadru ātrums. Tas var atšķirties arī atkarībā no leņķa – no 15 kadriem sekundē līdz pat 30 kadriem sekundē.

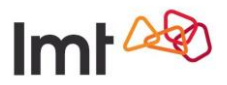

### <span id="page-5-0"></span>**Kameras savienojuma prasības**

Ir daudz veidu, kā savienot kameru ar Videoanalītikas risinājuma platformu. Jānem vērā, ka šīs metodes nodrošina atšķirīgu drošības līmeni. Mūsu pieredze apliecina, ka pastāv trīs galvenie veidi, kā savienot kameru ar platformu.

#### • **Atvērtā straumēšana**

Tas nozīmē, ka ikviens internetā var piekļūt šai videoplūsmai. Atvērtajai straumēšanai var būt lietotājvārds un parole, bet tas nav obligāti. Atvērtā straumēšana bez lietotājvārda un paroles ir visnedrošākais veids, kā savienot kameru ar risinājuma platformu, tāpēc šo variantu nerekomendējam.

#### • **IP no baltā saraksta**

IP baltais saraksts veidojas, kad tiek piešķirta tīkla piekļuve tikai noteiktām IP adresēm. Ja ir kamera, kas atrodas privātajā tīklā, ir iespējams atļaut kamerai savienojumu tikai no noteiktas IP adreses. Videoanalītikas risinājuma gadījumā IP adrese ir 3.123.174.248. Ja tiks kombinēta mūsu IP adreses iekļaušana baltajā sarakstā ar lietotājvārda un paroles izmantošanu, tas nodrošinās pietiekamu drošību.

### • **Point-to-Point VPN savienojums**

VPN (virtuālais privātais tīkls) savienojums ļauj droši savienot esošo tīklu ar Videoanalītikas risinājuma tīklu. Tas ir visdrošākais veids, kā savienot kameras ar platformu, taču arī laikietilpīgākais, un tas būtu jālieto tikai tad, ja ir augstas drošības līmeņa prasības.

# <span id="page-5-1"></span>**Kur tiks glabāti visi dati**

Risinājuma izstrādātājam un tehniskajam nodrošinātājam FYMA ir mākonrisinājums, kas nozīmē, ka visi metadati no kamerām ir izvietoti mākonī. FYMA mākoņa datu pakalpojumu sniedzējs ir Amazon Web Services (AWS). Lai ievērotu GDPR prasības, visi dati, kas tiek glabāti FYMA mākonī, tiek glabāti Frankfurtē, Vācijā.

# <span id="page-5-2"></span>**Risinājuma lietotāja saskarne / pašapkalpošanās vietne**

# <span id="page-5-3"></span>**Sākotnējā iestatīšana un galvenā lapa**

Visas darbības, kas veicamas, lai iestatītu kameru, noteiktu, ko lietotājs vēlas monitorēt, kā arī analizētu rezultātus, notiek tīmekļa vietnē [https://analytics.lmt.lv/.](https://analytics.lmt.lv/)

Lai izmantotu Videoanalītikas risinājuma pašapkalpošanās vietni, klientam tiks izveidots organizācijas konts. Šim kontam var būt vairāki lietotāju konti.

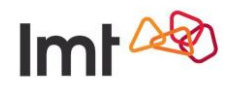

# <span id="page-6-0"></span>**Lietotāja konta izveide**

- 1. Dodieties uz<https://analytics.lmt.lv/>
- 2. Izvēlieties **Reģistrēties** (Sign up)
- 3. Ievadiet savu e-pasta adresi
- 4. Apstipriniet (vai noraidiet), ka vēlaties sanemt risinājuma izstrādātāja ziņas un padomus
- 5. Spiediet **Reģistrēties** (Sign up)
- 6. Ieskatieties savā e-pastā tur atradīsiet norādes, kā pabeigt reģistrācijas procesu, un saiti
- 7. Noklikšķiniet uz saites savā e-pastā
- 8. Ievadiet sava konta unikālo paroli

Apsveicam! Viss ir gatavs, lai sāktu lietot Videoanalītikas risinājumu!

# <span id="page-6-1"></span>**Kā pievienot savu pirmo kameru**

Pēc konta izveidošanas nokļūsiet Videoanalītikas risinājuma pašapkalpošanās vietnes galvenajā lapā. Šobrīd tajā ir šādas sadaļas:

- Mans informācijas panelis (Dashboard)
- Manas kameras (My cameras)
- Analītikas sadaļa (Analytics playground)
- Kustības laukums (Moovment playground)

Pirmo reizi ienākot pašapkalpošanās vietnē, Videoanalītikas risinājums piedāvās pievienot pirmo kameru.

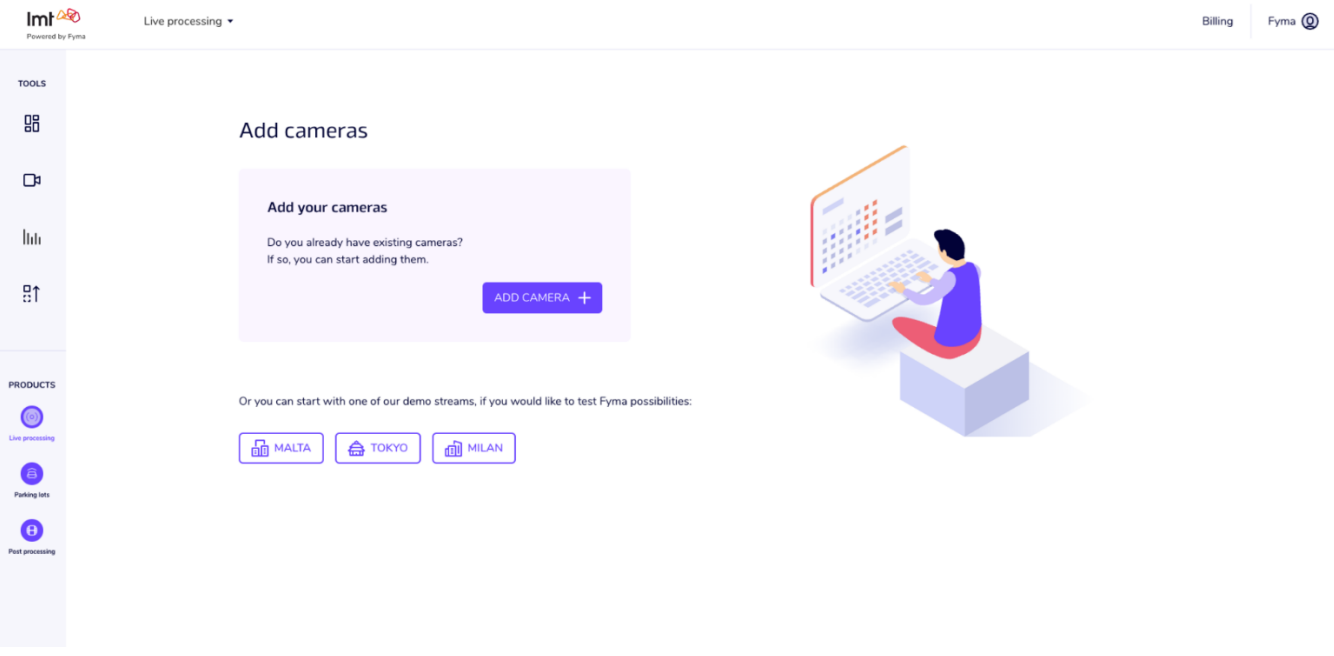

#### 2. attēls. Sveiciena ekrāns

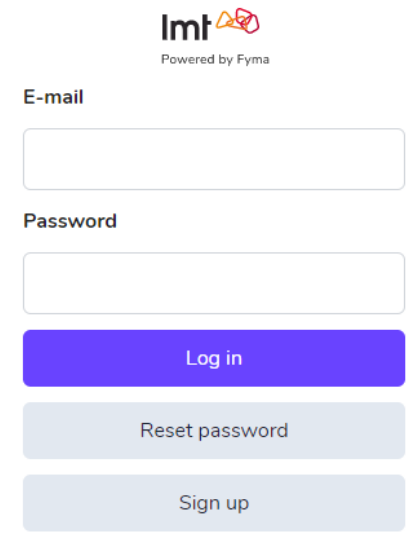

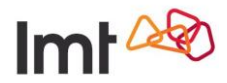

Ja Jums ir kamera, kuru vēlaties pievienot platformai: **Manas kameras** → **Pievienot kameru+** (Add camera+) Ja Jūsu rīcībā vēl nav kameras, aicinām izmēģināt demo videoplūsmas vai izmantot pēcapstrādes funkciju (Post processing), lai apstrādātu jebkuru video.

# <span id="page-7-0"></span>**Pievienot kameru+ (Add camera+)**

Pievienot kameru+ funkcionalitāte ļauj sākt kameras videoplūsmas apstrādi.

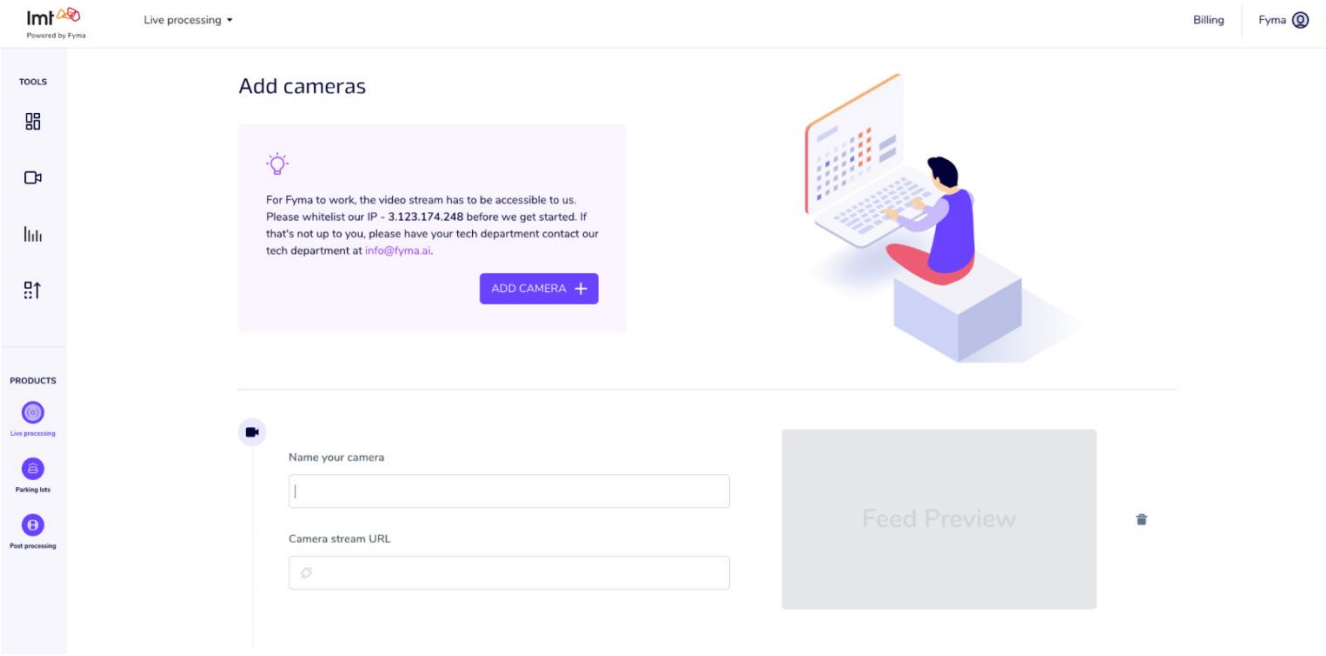

#### 3. attēls. Kameras pievienošanas ekrāns

Lai pievienotu kameru, jāievada kameras nosaukums un pareizs kameras straumēšanas vietrādis (URL).

Ja, ievadot kameras straumēšanas vietrādi, redzams kļūdas paziņojums, tam var būt dažādi iemesli.

- Ievadīta kameras iekšējā IP adrese, nevis ārējā lai izveidotu savienojumu, jānorāda ārējā IP adrese
- Kameras tīkla konfigurācija ir nepareiza
- Kamera pašlaik ir bezsaistē
- Kamera izvada straumi, ko sistēma nevar dekodēt

Lai novērstu kļūdu, lūdzam vēlreiz pārbaudīt tīkla savienojumu un straumes vietrādi (URL), kā arī IP balto sarakstu vai VPN savienojumu ar risinājuma platformu. Ja nepieciešams atbalsts, rakstiet uz [atbalsts@lmt.lv.](mailto:atbalsts@lmt.lv)

Ja nav konstatēta kļūda, būtu jāredz sīktēls, kas rāda kameras redzeslauku. Ja tas tā ir, var pievienot vēl kādu kameru vai noklikšķināt **Pabeigt** (*Finish*), lai pabeigtu kameras iestatīšanu.

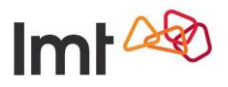

Fyma <sup>(0)</sup>

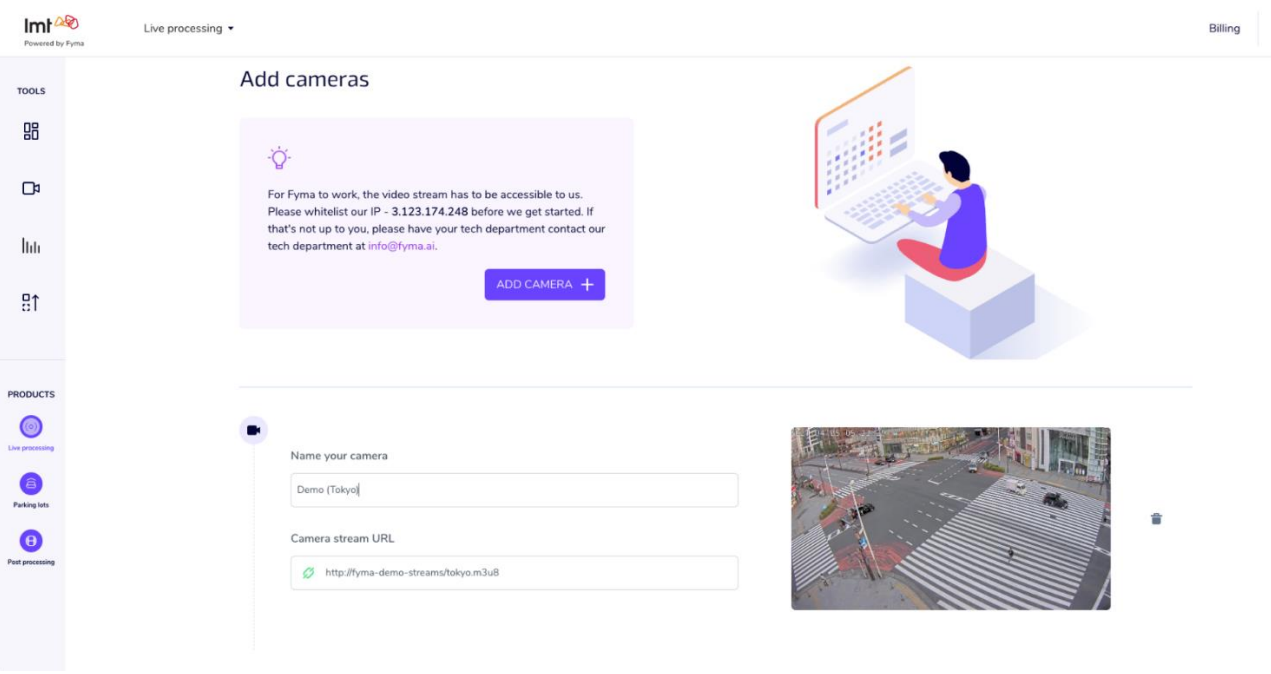

4. attēls. Veiksmīgi pievienota kamera

# <span id="page-8-0"></span>**Rediģēt kameru (Edit camera)**

Visas veiksmīgi pievienotās kameras nonāks izvēlnē **Manas kameras** (My Cameras), kas atrodas ekrāna kreisajā pusē. Lai rediģētu konkrētu kameru vai pievienotu tai virtuālos sensorus, jāklikšķina uz kameras un jāatver detalizēts kameras skats.

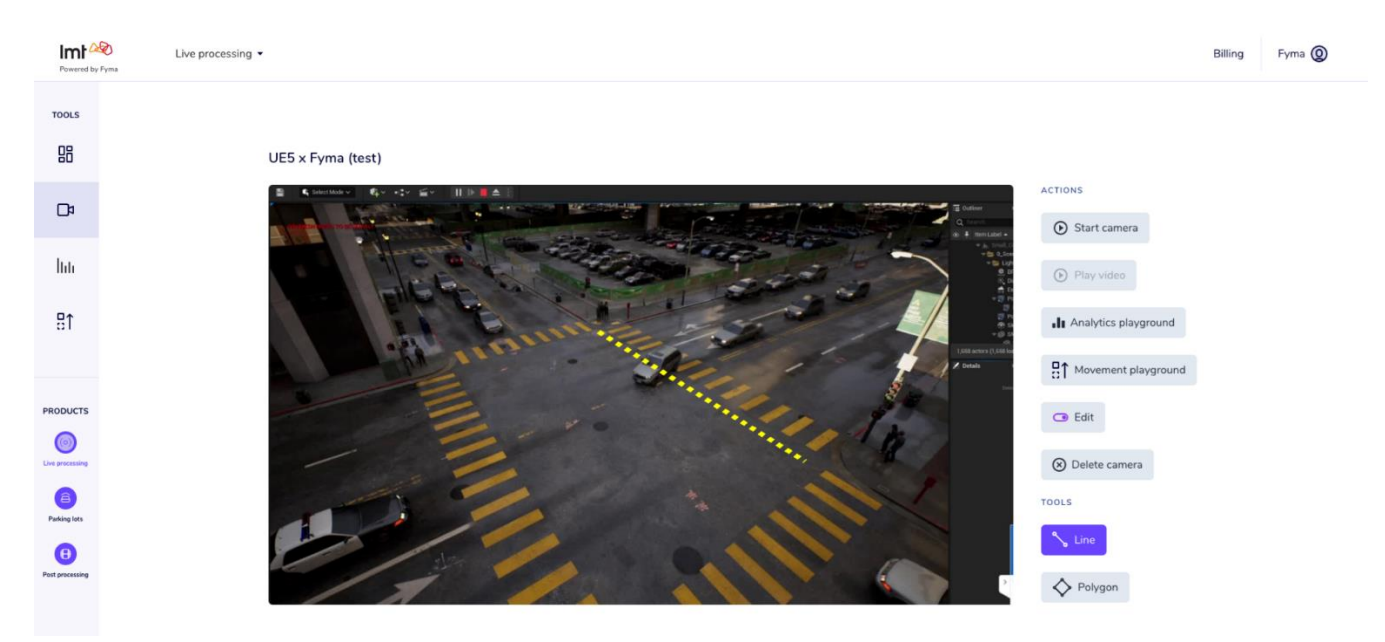

5. attēls. Kameras rediģēšanas skats

Šajā skatā var veikt vairākas darbības.

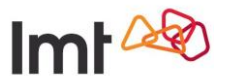

- Atskaņot video ar atpazīšanu reāllaikā (drošības nolūkos šo iespēju konkrētam lietotājam var atslēgt).
- Pāriet uz analītikas sadaļu, kur uzreiz var sākt konkrētās kameras datu izpēti.
- Rediģēt kameru (Edit) dzēst kameru, apstādināt kameru un datu apstrādi, mainīt kameras nosaukumu, vietrādi (URL), AI noteikšanas modeli un izveidot virtuālos sensorus.

# <span id="page-9-0"></span>**Virtuālie sensori**

Kameras rediģēšanas režīmā pieejama sadaļa **Rīki** (Tools). Tos mēs saucam par virtuālajiem sensoriem. Tos var izmantot, lai definētu konkrētas interesējošās zonas kameras redzamības laukā. Pēc noklusējuma, ja netiks pievienots neviens virtuālais sensors, sistēma reģistrēs:

- laika zīmogu, kad objekts nonāk kameras redzamības laukā;
- objekta klasi;
- objekta trajektoriju;
- laika zīmogu, kad objekts atstāj kameras redzeslauku.

Ja nepieciešams iegūt detalizētu informāciju par to, kā objekti pārvietojas kameras redzamības laukā, ir iespējams iestatīt divus dažādus virtuālo sensoru veidus.

### **Līnijas sensori (Line)**

Kameras redzamības laukā ir iespēja uzzīmēt līniju, un, ja objekts šķērsos šo līniju, tas tiks uzskaitīts. Līniju sensoram būs jāpiešķir nosaukums. Šis nosaukums vēlāk tiks izmantots datu analīzes daļā, lai filtrētu datus. Līnijas sensori spēj parādīt arī kustības virzienu. Katrai līnijai ir A un B puse, un var filtrēt datus, kādā virzienā objekti šķērso līniju:

- $\circ$   $A \rightarrow B$
- o  $B \rightarrow A$
- $\circ$  A  $\rightarrow$  A
- $\circ$  B  $\rightarrow$  B

### **Daudzstūra sensori (Polygon)**

Daudzstūra sensori ļauj definēt veselu zonu, nevis tikai līniju. Daudzstūra sensori skaita, cik objektu nonāk konkrētajā zonā, kā arī uzņem laiku, cik ilgi katrs objekts tur uzturas.

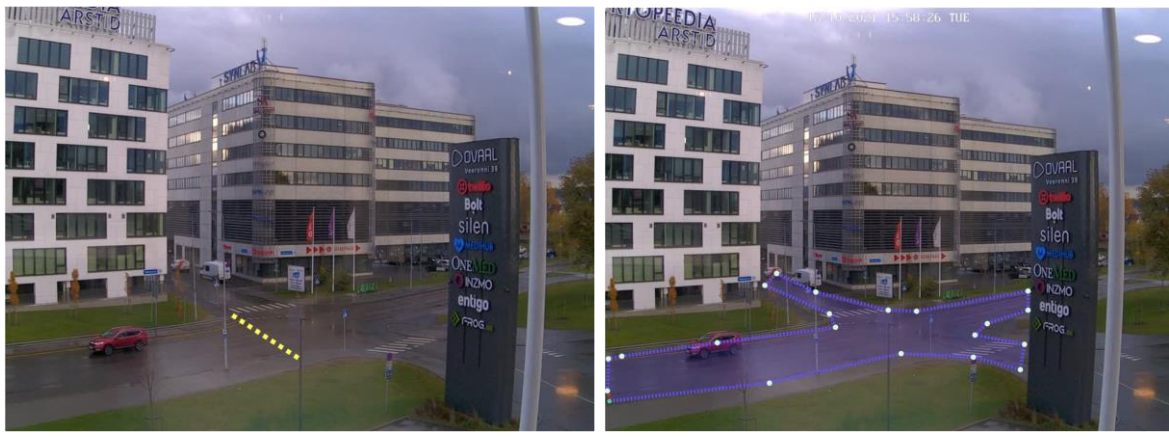

6. attēls. Līnijas sensori un daudzstūra sensori

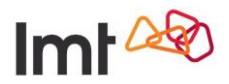

### <span id="page-10-0"></span>**Virtuālo sensoru uzstādīšanas vadlīnijas**

Līnijas sensori ir līnijas, kuras var izmantot, lai saskaitītu dažādus objektus videoplūsmā dažādiem mērķiem, piemēram, cik cilvēku šķērso ceļu, cik automašīnu virzās uz pilsētas centru un cik pretējā virzienā utt. Līnijas (Line) var izmantot jebkāda veida plūsmai – iekštelpās un ārā. Tas pats attiecas arī uz daudzstūriem (Polygon).

Objektu skaitīšanas precizitāti var ietekmēt dažādi faktori – laikapstākļi (lietus, sniegs, krusa utt.), attālums (cik tālu šķērslīnijas un objekti atrodas no kameras centrālā fokusa punkta), līnijas novietojums (pašā stūrī vai pārāk tālu), kameras kvalitāte un MI noteikšanas modeļa kvalitāte. MI noteikšanas modeļa kvalitāte ir pilnībā atkarīga no Videanalītikas risinājuma izstrādātāja un laika gaitā tiek uzlabota.

#### **Kā izvietot virtuālos sensorus**

- 1. Izvēlieties videokameru, kuras redzeslaukā nepieciešams izvietot sensorus.
- 2. Apsveriet, kādu videoplūsmu vēlaties izpētīt kam skaitīšanā tiek pievērsta lielākā uzmanība (ceļam, ietvei utt.), kādas ir galvenās objektu kustības trajektorijas u.tml. – to visu var vizuāli saprast dažu minūšu laikā.
- 3. Novietojiet līnijas sensorus, kā parādīts 7. attēlā.
	- a. Līnija jānovieto pēc iespējas tuvāk plūsmas centram un tai jābūt nedaudz platākai nekā oriģinālais ceļa/ietves garums. Tādējādi tiks nodrošināts, ka objekta noteikšanas un izsekošanas sistēma spēs vislabāk uztvert objektu.
	- b. Pārliecinieties, ka līnijas nesaskaras ar citiem objektiem, kas šķērso ielu un kurus nevēlaties skaitīt ar konkrēto līniju palīdzību – citādi tiks veikta dubulta uzskaite vai datos iekļauti nevajadzīgi objekti.
	- c. Lūdzu, ievērojiet, ka arī tad, ja ceļš/ietve ir divvirzienu, jāizmanto viena līnija, jo līnijas monitorē šķērsošanas virzienu. Šī iemesla dēļ šķērsošanas līnijām ir A un B malas – tiek saglabāta kustība A→B, B→A, A→A, B→B. Garākas līnijas saglabā vairāk datu un nav iespējams, ka viens objekts uz viena un tā paša cela tiks saskaitīts divreiz vai netiks ieskaitīts, jo pārvietojās pa neparastu trajektoriju. (8. attēls, rozā, violetas un sarkanas līnijas)
- 4. Daudzstūru sensoru novietošana skaita, cik objektu šķērsoja interesējošo laukumu un aptuveno atrašanās laiku tajā.

Ja vēlaties analizēt, no kurienes objekti iekļūst daudzstūrī, papildus pievienojiet līnijas sensorus daudzstūra malās. (9. attēls)

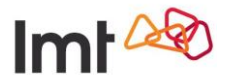

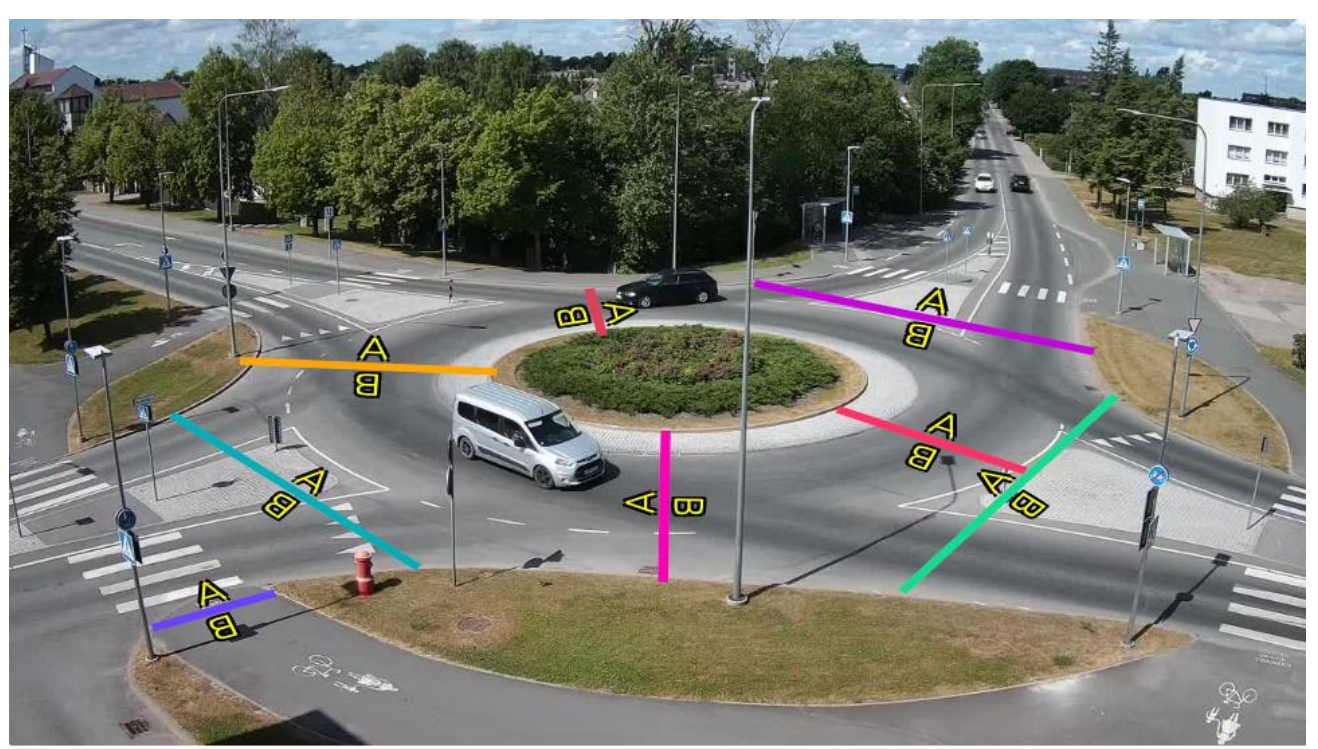

7. attēls. Skaitīšanai piemērotu līniju pozīciju piemēri Līnijas ir skaidri noteiktas, tās uztver objektus kadra centrā (objekts ir redzams visskaidrāk – tam ir pietiekami daudz atšķirīgu iezīmju).

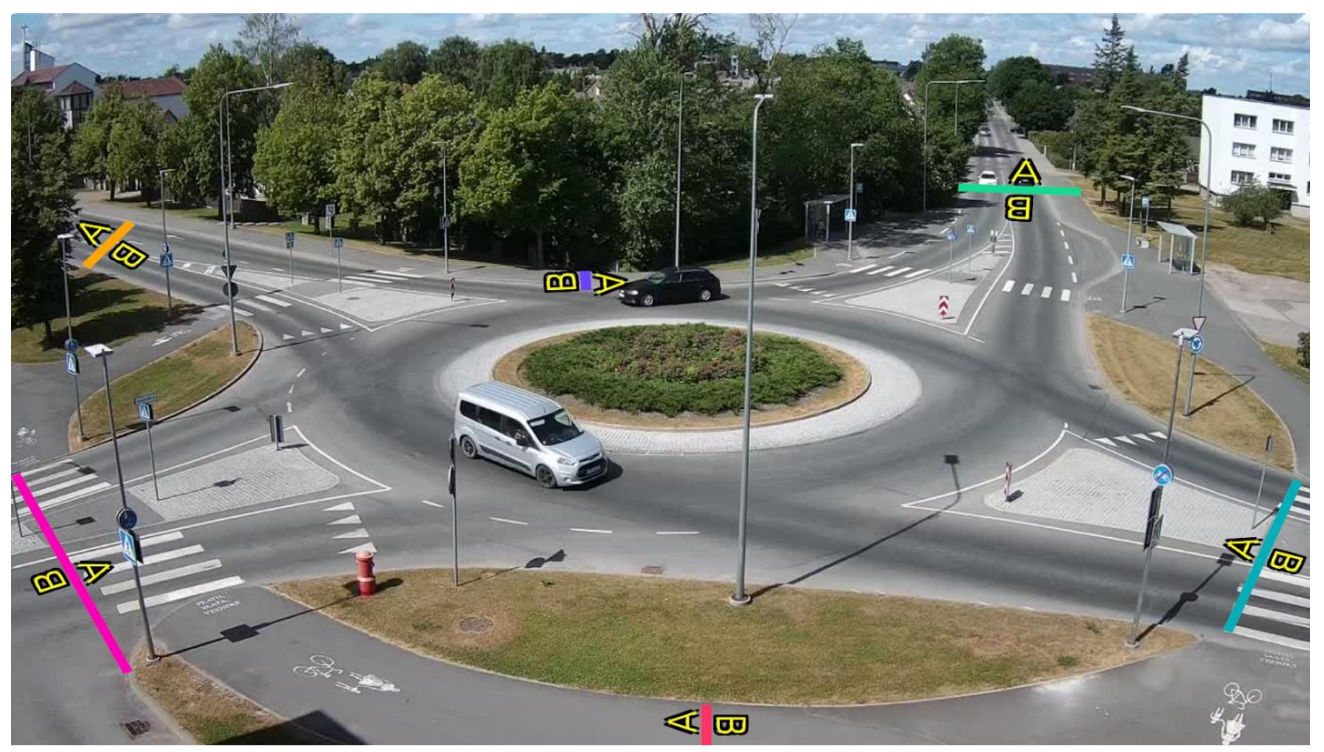

8. attēls. Skaitīšanai nepiemērotu līniju pozīciju piemēri Līnijas ir pārāk tālu (objekti ir mazi), līnijas ir pārāk īsas (var nepamanīt objektus), līnijas novietotas kadra malā (grūti noteikt daļēji redzamus objektus – var nepamanīt objektus).

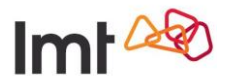

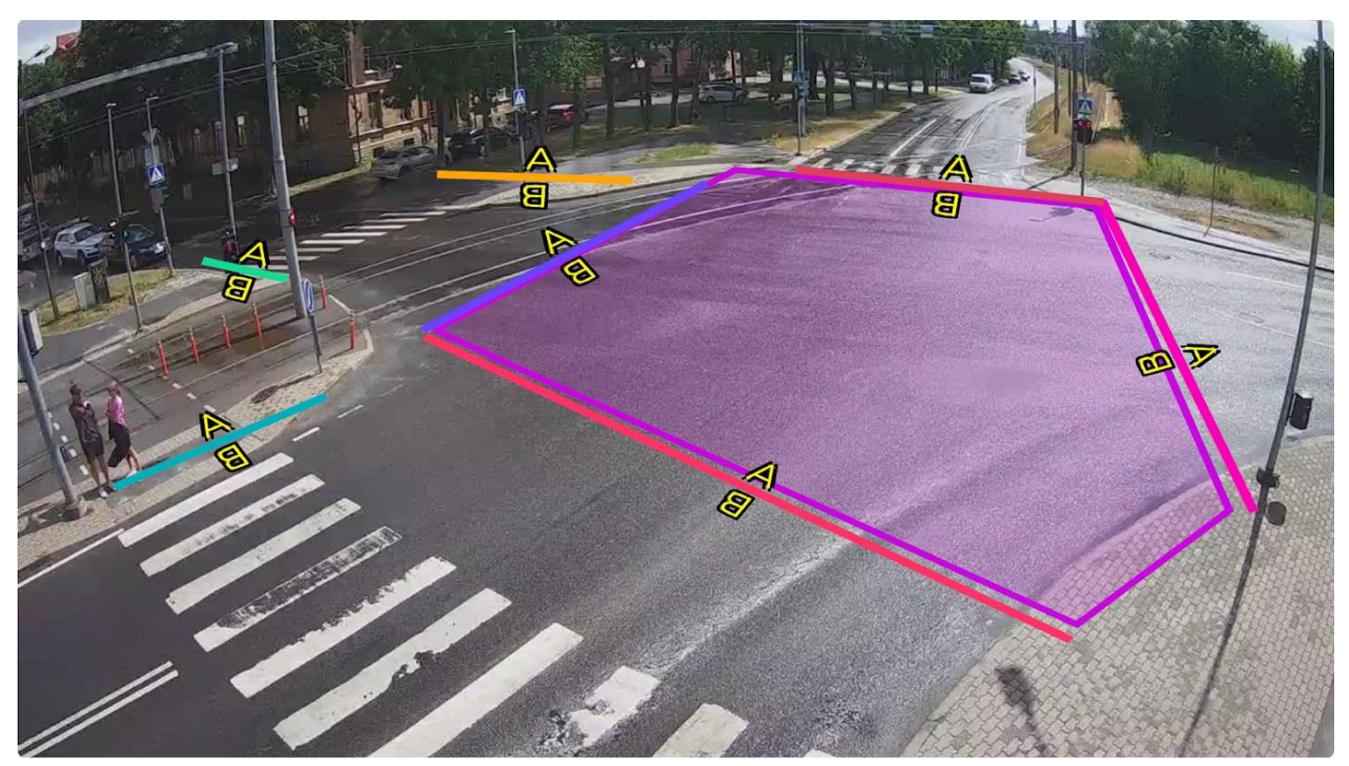

9. attēls. Daudzstūra sensora piemērs Lai analizētu, kā objekti iekļūst daudzstūrī, papildus tiek pievienoti līnijas sensori.

# <span id="page-12-0"></span>**Analītikas sadaļa (***Analytics Playground***)**

Analītikas sadaļa ir būvēta tā, lai risinājuma lietotāji varētu uzdot jautājumus par saviem datiem. Tā sastāv no dažādiem moduļiem, kas jādefinē, lai ģenerētu grafiku vai tabulu.

#### **Datu apkopošanas veida izvēle**

Vispirms jādefinē datu apkopošanas modelis. Tas ļauj noteikt, kādi pamatdati interesē. Ir iespējams izvēlēties arī vairāku pamatdatu veidu kombināciju.

Šobrīd piedāvājam četrus pamatdatu apkopošanas modeļus.

• **Pēc veida (By lebel)**

Dati tiek apkopoti pēc objekta veida (automašīna, autobuss, persona utt.). Ja neizvēlas šo variantu, tiks parādīti visi objekti.

- **Pēc līnijas (By counter line)** Dati tiek apkopoti, pamatojoties uz līniju sensoriem, kas ir nodefinēti kamerām.
- **Pēc daudzstūra (By polygon)** Dati tiek apkopoti, pamatojoties uz daudzstūra sensoriem, kas ir nodefinēti kamerām.
- **Pēc daudzstūra laika (Polygon time)** Šo variantu var izvēlēties tikai tad, ja ir izvēlēts daudzstūra sensors. Dati parāda zonas robežu šķērsošanas virzienu.

Choose aggregation:

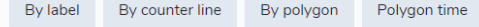

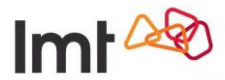

Piemēram, ja interesē visi objekti, kas šķērsojuši līniju, datu apkopošana izskatās šādi:

Choose aggregation:

Choose aggregation:

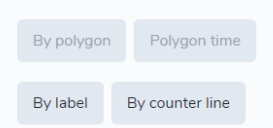

Ja interesē, cik ilgi visi objekti paliek noteiktā daudzstūrī, datu apkopošana izskatās šādi:

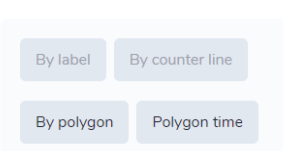

#### **Kameru izvēle**

Nākamais svarīgais solis grafika vai tabulas izveidē – izvēlēties kameras, kuras apskatīt. Ir iespēja izvēlēties visas kameras vai tikai dažas.

#### **Veida izvēle**

Ja izvēlēta datu apkopošana, pamatojoties uz veidiem, būs redzams pieejamo objektu veidu saraksts. Var izvēlēties visus veidus vai kādu konkrētu.

#### **Līnijas / daudzstūra sensoru izvēle**

Ja izvēlēta datu apkopošana, pamatojoties uz līniju vai daudzstūru sensoriem, būs redzams pieejamo līniju vai daudzstūru saraksts. Var izvēlēties visas līnijas/daudzstūrus vai kādu konkrētu.

#### **Datuma izvēle**

Kad ir iestatīts vaicājums, var izvēlēties konkrētu interesējošo datumu un laiku.

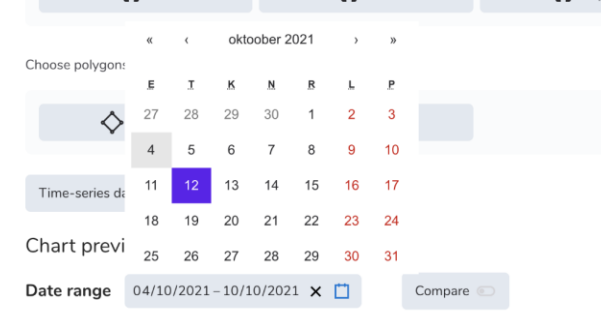

#### **Funkcionalitātes salīdzināšana**

Kad norādīti sākotnējie dati, ir iespējams salīdzināt izvēlēto laika periodu ar tādu pašu periodu citā laikā. To var izdarīt, izvēloties salīdzināšanas datuma sākumu.

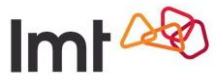

Ja viss noritēs labi, būs redzams grafiks, ko var apskatīt gan hronoloģiskā skatā, gan tabulas vai sektoru diagrammas formātā.

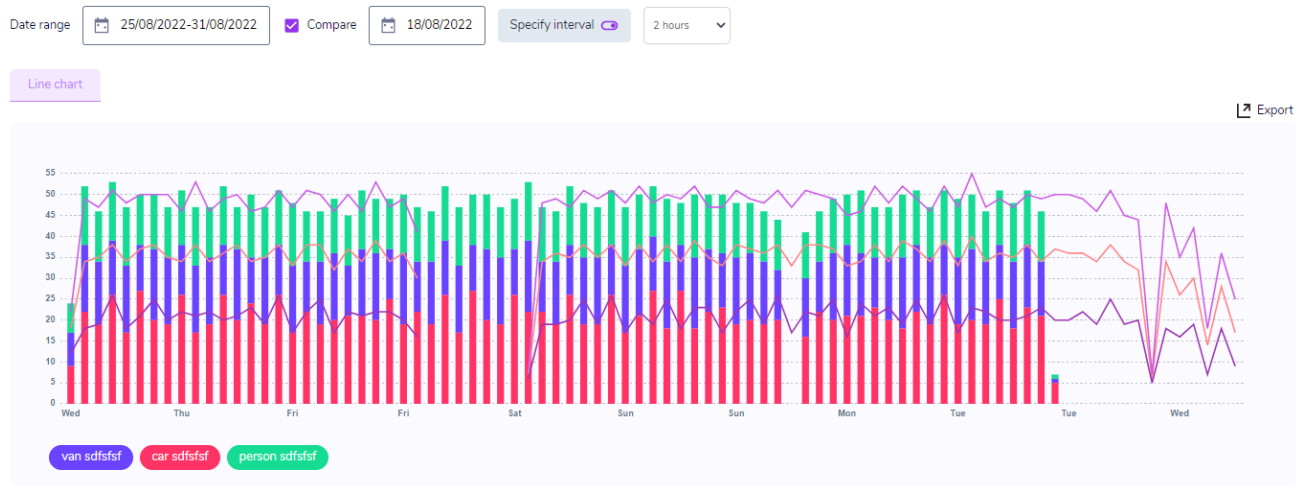

10. attēls. Datu attēlošana (grafiks)

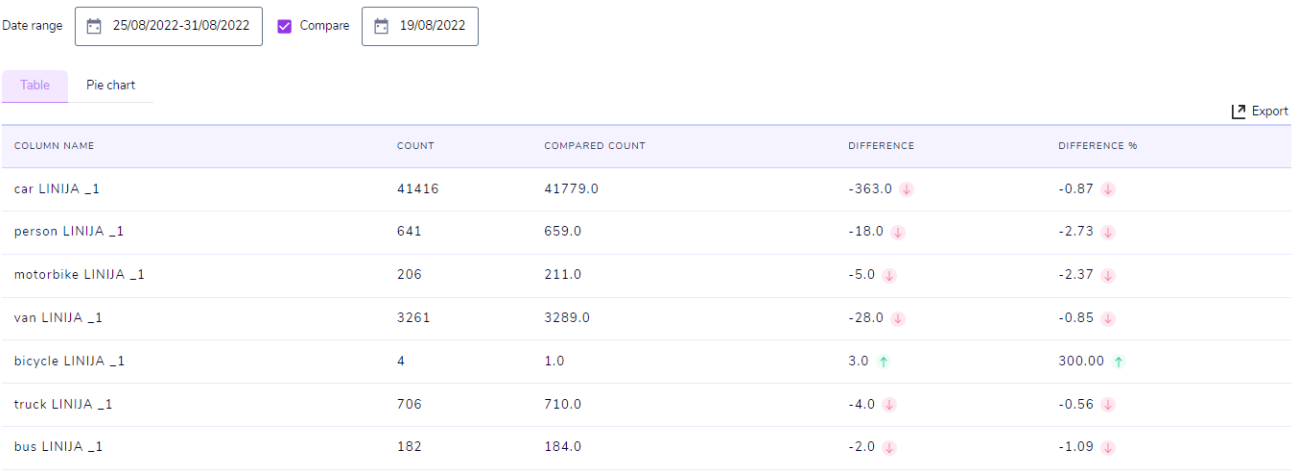

#### 11. attēls. Datu attēlošana (tabula)

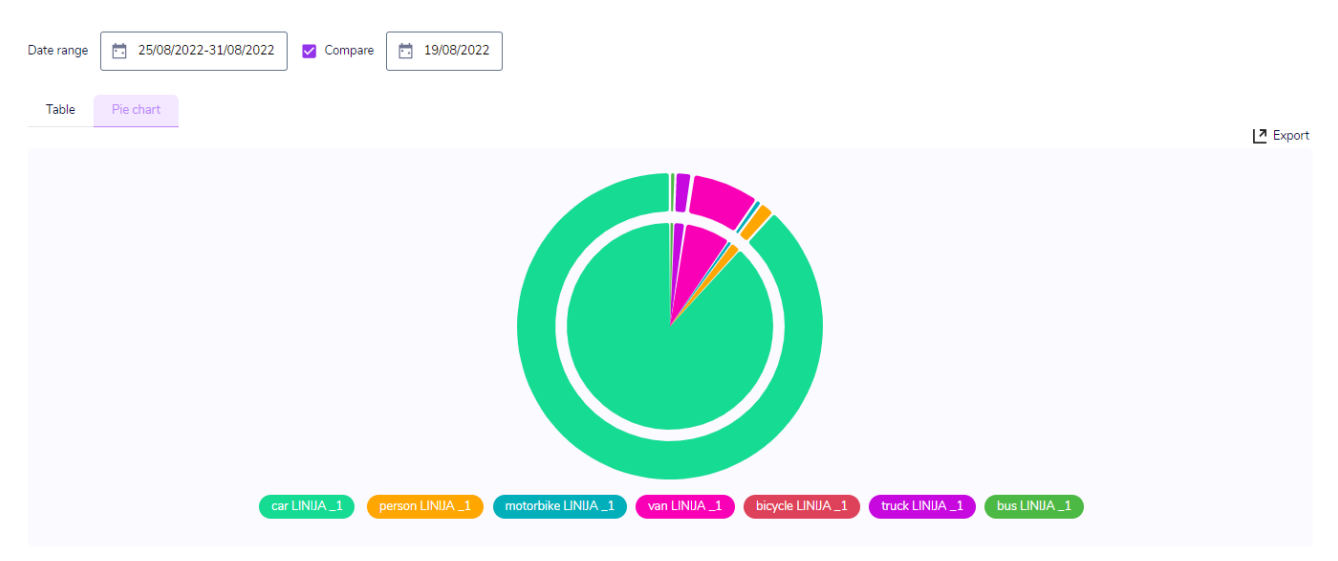

12. attēls. Datu attēlošana (diagramma)